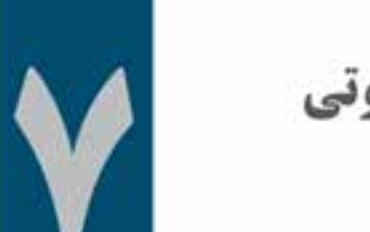

# توانایی ضبط و پخش فایل های صوتی

واحد كار هفتم

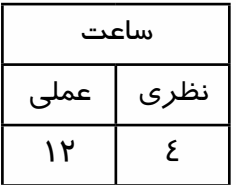

- **اهداف رفتاری: در پایان این فصل از هنرجو انتظار میرود که بتواند:**
- .1 عملیات ضبط صدا را در دو حالت Track Multi و View Edit انجام دهد؛
	- .2 پخش صدا را از پانل Transport انجام دهد؛
	- .3 کار با ابزار Scrubbing و پخش صدا توسط این ابزار را توضیح دهد؛
		- .4 نحوهی پخش صدا از خط فرمان را توضیح دهد؛
- .5 کنت��رل و نظ��ارت ب��ر ش��دت ص��دای ورودی و خروجی ش��یارها از پان��ل Level را انجام دهد؛

**وزارت فرهنگ و ارشاد اسالمی میکس رایانهای کد استاندارد: 15/5/-87 ف.هـ**

#### **مقدمه:**

**V** 

یکـے از قابلیتهــای کاربردی نرمافــزار Audition ، امکان ضبــط و پخش صدا در این نرمافزار اســت. این نرمافزار اگرچه با داشــتن دو محیط Edit View و Multitrack View قادر اســت با امکانات نرمافزاری خود اقدام به ضبط صدا با کیفیت مناسـب نماید. اما معمولا برای ضبط و ویرایش صدای ضبط شــده ، محیط View Edit مناس��بتر خواه��د بود، هرچند از multitrack نیز برای ضب��ط با هدف میکس و تلفیق فایلهای صوتی استفاده میشود.

## **7-1 شناخت اصول نظارت بر شدت صدای ضبط و پخش**

در برنامــهی Audition برای کنترل و نظارت بر شــدت صدای ورودی و خروجی شــیارها از پانل Level استفاده میشود . ما در این قسمت شما را با نحوهی عملکرد Meter Level و نحوهی نظارت و سفارشی سازی آنها آشنا خواهیم کرد.

بـرای شــروع کار ابتدا از منــوی Window گزینهی Level Meter را فعال کرده یــا از کلیدهای ترکیبی +7Alt برای فعالس��ازی این پانل استفاده میکنیم. همانطور که در این پانل مشاهده میکنید شدت صوت بر حس��ب DB یا دسی بل نمایش داده میشود . برای مشاهده میزان شدت صوت ابتدا الزم است با کلیک راست روی این پانل محدوده یا Range ش��دت صدای نمایش داده ش��ده در پانل تعیین ش��ود. به عنوان مثال، اگر از منوی باز شده گزینهی DB 6 را انتخاب نماییم، حداقل شدت صوتی نمایش داده شده DB -6 و حداکثر شدت صوتی نیز صفر خواهد بود. (شکل ۱–۷)

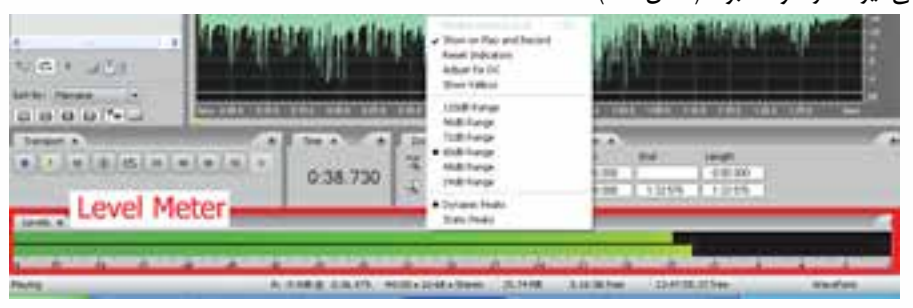

**شکل 7-1 تعیین محدودهی شدت صدا**

برای آشــنایی هرچه بیشــتر با این پانل در حالت Edit View یک فایل صوتی دلخواه را باز کرده، سپس با کلیک راست روی پانل Level از منوی باز شده گزینهی Record And Play On Show یا نمایش در حالت اجرا و ضبط را انتخاب کرده و محدودهی نمایش شدت صوت را روی DB 6 تنظیم کنید؛ حال با پخش صدا از پانل Transport مشاهده خواهید کرد که پانل Level شدت صدای پخش شده را نمایش میدهد.

در این حالت به این نکته توجه داشــته باشــید که هر چه شدت صدا پایین تر باشد، کیفیت صدای مورد نظر نیز پایین خواهد بود؛ ضمن اینکه اگر شــدت صدای پخش شــده بیش از اندازه باشــد، در صدای خروجی نوعی بههم ریختگی و اعوجاج بهوجود خواهد آمد.

نکته قابل توجه در مورد پانل Level آناسـت که در هنگام نمایش شــدت صوت، چنانچه مقدار این پارامتر بیش از اندازه باشد، یک ناحیهی قرمز رنگ در نمایش دهندهی پانل Level ظاهر خواهد شد. )شکل7-2(

**شکل 7-2 نمایش شدت صوت**

نكته: قبل از شروع عملیات ضبط در دو حالت Edit View و Multitrack View ، برای اینكه از میزان شــدت صدای ورودی برای انجام عملیات ضبط آگاه شــوید، روی نوار Level Meter دابل کلیک کرده با کلید F10 را اجرا کنید؛ در این حالت مشــاهده خواهید کرد که میزان شــدت صدای ورودی ( میکروفن) نمایش داده می شود.

**2-7 تنظیمات کارت صوتی در نرم افزار Audition** 

قبل از اینکه در این فصل به نحوهی ضبط صدا در دو حالت Edit View و Multi Track View بیردازیم، لازم اسـت كه تنظيمات سخت افزاري مربوط به كارت صوتي را با اجراي دستور Audio Hardware Setup از منوی Edit انحام دهید.

بــا اجراي اين دســتور همان طور كه ملاحظه مي كنيد ســه زبانــه Multi Track View ، Edit View و Surround Encoder وجــود دارد که شـــما می توانید در هریک از زبانههــای فوق تنظیمات مربوط به انتخاب کارت صوتــی و تنظیمــات مربوط به پورتهای ورودی و خروجی کارت صوتی انتخاب شــده را انجام دهید. ما بهدلیل اینکه این تنظیمات در ســه زبانه فوق تکراری اســت به تشــریح تنظیمات کارت صدا در زبانهی Edit View مے یردازیم. (شکل ۳–۷)

همان طــور که در زبانه Edit View مشــاهده می کنید، می توان از بخــش Audio Driver در صورتی که سیســتم شــما مجهز به چند کارت صوتی اســت، یکی از آنها را برای انجام عملیات ضبط و پخش صدا انتخاب كرد؛ علاوه بر اين، شما مي توانيد از بخش Edit View Port و از قسمت Default Input يورت ورودي پيش فرض براي عمليات ضبط صدا و از قسمت Default Output نيز پورت خروجي پيش فرض براي پخش صدا را انتخاب نماييد.

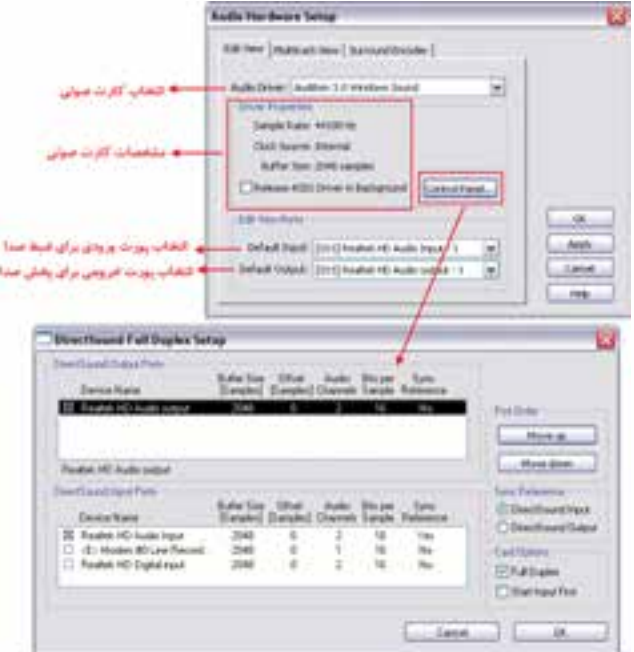

شکل ۳-۷ تنظیمات سخت افزاری کارت صدا

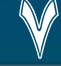

**میکس رایانهای کد استاندارد: 15/5/-87 ف.هـ**

**وزارت فرهنگ و ارشاد اسالمی**

**نکته:** برای مشاهدهی جزئیات بیشــتری از مشخصات کارت صوتی میتوانید بر روی گزینهی Control Panel در پنجرهی Setup Hardware Audio کلیک نمایید.

**نکته:** با انتخاب زبانهي Encoder Surround میتوانید تنظیمات مربوط به انتخاب کارت صدا و همچنین تنظیمات کانال هــای پخش صدا (Output Channel Mapping) در کارتهای صوتی (شــش کاناله( با قابلیت Surround را انجام دهید.

#### **7-3 ضبط صدا در Audition Adobe**

**V** 

بــرا ي انجام عمليات ضبــط صدا در اين برنامه ميتوانيد پس از اعمــال تنظيمات، از هر دو فضاي کاري View Multitrack و View Edit اســتفاده نماييد. ما برای آشنایی هرچه بیشتر شما با نحوهی عملیات ضبط صدا در نرم افزار Audition به بررسی این عملیات در هر دو فضای کاری فوق میپردازیم.

### **7-3-1 نحوهی ضبط صدا در حالت View MultiTrack :**

براي ضبط صدا در فضاي کاري View Track Multi( شکل 7-4( الزم است مراحل زیر را دنبال کنید:

- .1 ابتدا فضاي کاري موجود را در يک فايل جلسه با اجرای دستور Session Save از منوی File ذخيره کنید.؛
- .2 بــا دابــل کلیک روی نــوار Meter Level یا زدن کلید 10F از شــدت صدای ورودی توســط میکروفن مطمئن شوید؛
- .3 ســپس با انتخاب دکمه R ياRecord For Arm يا کليک راســت در فضاي خالي شيار و اجراي دستور Record For Track Arm شيار مربوط را به حالت ضبط ببريد؛
- .4 در مرحلــه بعد مکاننما را به محل دلخواه برده و ســپس از کنترلهاي بخــش Transport روي دکمه Record کليک کرده و عمليات ضبط صدا را انجام دهيد؛
	- .5 در نهايت، پس از اتمام عمليات ضبط صدا روي دکمه Stop کليک کرده تا ضبط صدا خاتمه يابد.

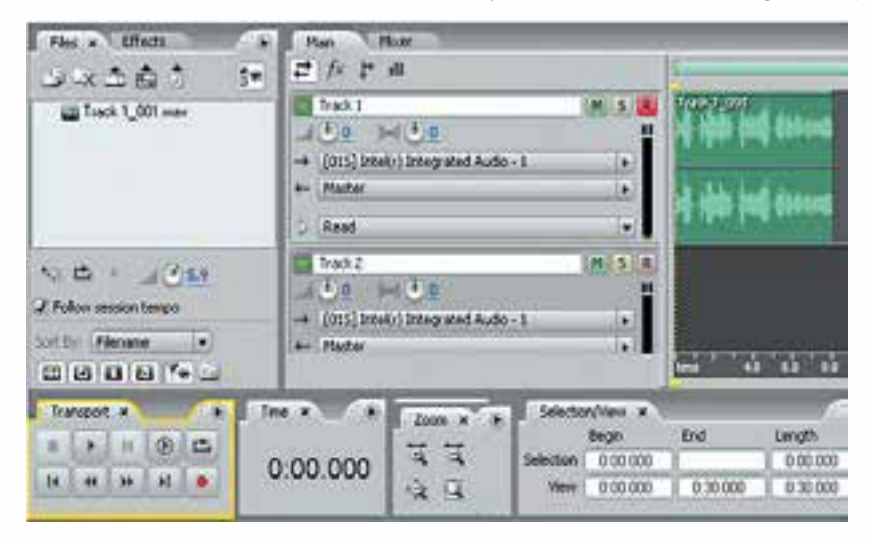

**شکل 7-4 ضبط صدا در View Track Multi**

#### **7-3-2 نحوهی ضبط صدا در حالت View Edit :**

در فضای کاری View Edit عالوه بر امکان ضبط صدا روی فایل جاری، میتوان يک فايل جديد صوتی نیز ایجادکرد؛ برای این منظور کافی است که مراحل زیر را انجام د هید:

.1 از منوی File گزینهی New را اجرا کنید. در کادرمحاوره ای Waveform New نرخ نمونه برداري تعداد کانال ها و عمق بيتي فايل را تعيين کرده و روی دکمه Ok کلیک کنید؛ )شکل 7-5(

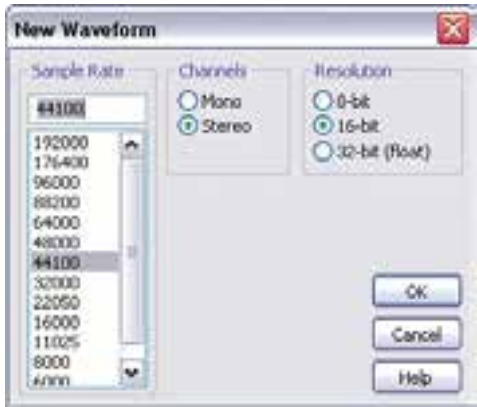

**شکل 7-5 ایجاد یک فایل جدید**

- .2 با دابل کلیک روی نوار Meter Level یا زدن کلید 10F از شدت صدای ورودی توسط میکروفن مطمئن شوید؛
	- .3 از بخشTransport با اجراي دکمهRecord عمليات ضبط صدا را انجام دهيد؛
	- .4 پس از اتمام عمليات ضبط صدا روي دکمه Stop کليک کرده تا ضبط صدا خاتمه يابد؛

**نکته:** در این فضای کاری میتوانید با قرار دادن مکان نما در هر قس��مت از فایل باز ش��ده و اجرای دکمه Record از بخش Transport صدای ضبط شده را روی آن فایل جایگزین کنید.

## **7-3-3 ضبط صدا در محدوده زمانی مشخص**

**اگ�ر روی دکمه Record پان�ل Transport در حالت View Edit کلیک راس�ت نمایید، دو روش برای ضبط صدا نمایش داده خواهد شد:**

- Mode Record Instant : روش پیش فرض ضبط صدا است؛ به طوری که در این روش، عمل ضبط صدا به صورت لحظه ای انجام شده و شروع و اتمام عملیات ضبط توسط کاربر انجام میگیرد.
- Mode Record Time : در ای��ن روش برخالف روش قبل میتوان از بخش Recording Maximum Time پنجره ی Time Record Mode مدت زمان عمل ضبط را تعیین کرد؛ علاوه بر این، با اســتفاده از این روش میتوان ، با تنظیم زمان و تاریخ مشــخص، از قسمت Start Recording اقدام به ضبط خودکار صدا در زمان تنظیم شده کرد. )شکل 7-6(

**V** 

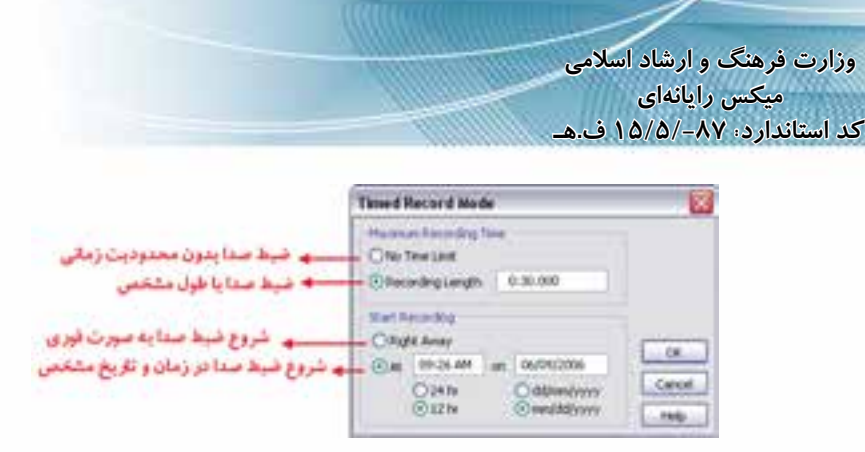

**شکل 7-6 ضبط صدا با طول مشخص**

## **7-4 شناخت اصول پخش صدا**

برای پخش صدا در محیط Audition روشهای متفاوتی وجود دارد که برای این منظور میتوان در یکی از نماهای View Edit یا View Track Multi قرار گرفته و سپس با استفاده از دکمههای قرار گرفته در پانل Transport اق��دام به پخش صدای مورد نظر کرد؛ ضم��ن اینکه Audition برای پخش، از محل قرار گیری خــط زمان اقدام بــه پخش صدا می کند و علاوه بر این، امکان پخش صدا در بخشــی از یک کلیپ صوتی نیز وجود دارد.

برای آشنایی هر چه بیشتر با هریک از این روشها کافی است بر روی دکمه Play پانل Transport کلیک راست کرده و سپس یکی از گزینههای زیر را انتخاب کنید: )شکل 7-7(

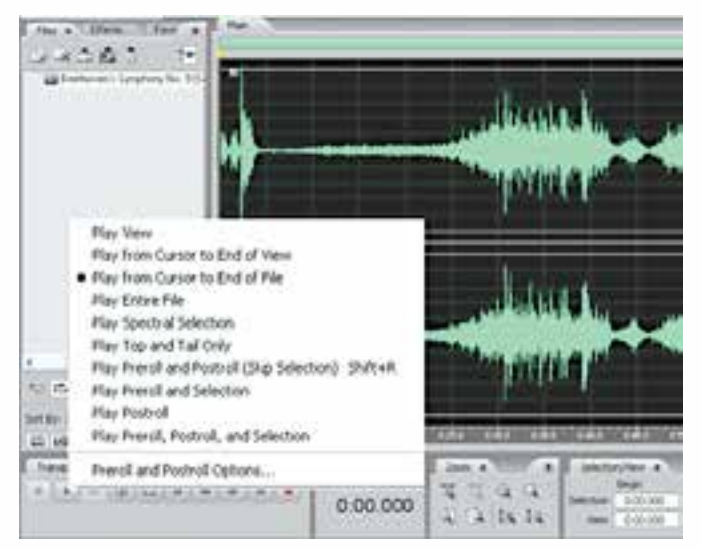

**شکل 7-7 روشهای پخش صدا**

- View Play : در این روش تنها بخش��ی از کلیپ صوتی که در داخل پنجرهی نمایش مش��اهده میش��ود؛ پخش خواهد شد.
- View Of End To Cursor From Play : پخش فایل صوتی از محل قرار گیری خط زمان تا محلی از فایل صوتی که در پنجره قابل نمایش است، انجام خواهد گرفت.

**102**

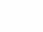

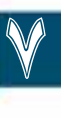

**توانایی ضبط و پخش فایلهای صوتی**

**V** 

- File Of End To Cursor From Play : پخش فایل صوتی از محل قرار گیری خط زمان تا انتهای فایل مورد نظر انجام خواهد گرفت.
	- File Entire Play : توسط این گزینه کل فایل صوتی مورد نظر پخش خواهد شد.
- Selection And roll Pre Play : با استفاده از این گزینه میتوان بخش انتخاب شده کلیپ صوتی وچند لحظه قبل از محدوه انتخاب را پخش کرد.

**سوال :** در روش فوق اگر بخشی از کلیپ در حالت انتخاب نباشد چه محدوده ای از فایل پخش خواهد شد؟

- roll Post Play : در این روش ، تنها چند لحظه بعد از محدوده انتخاب شده پخش خواهد شد.
- Selection And roll Post ,roll Pre Play : همانط��ور ک��ه از نامگذاری این روش مش��خص میگردد میتوان در این حالت چند لحظه قبل از ناحیهی انتخاب شده ، خود محدودهی انتخاب و چند لحظه بعد از ناحیه انتخاب را پخش کرد.
- Only Tail And Top Play : یک��ی دیگ��ر از روشهای پخش صدا درAudition اس��ت که توس��ط آن میتوان بخشی از ابتدای فایل و سپس بخش از انتهای فایل را پخش کرد.
- ور ایــن روش چنــد لحظه قبل از ناحیهی انتخاب و Play Pre roll And Post roll [Skip Selection] . چند لحظه بعد از ناحیهی انتخاب پخش خواهد شد .

**نکته:** برای تنظیم میزان roll Pre و roll Post در یک فایل صوتی میتوانید با کلیک راست روی دکمهی Play پانل Transport و با اجرای دستور Options Postroll And Preroll در پنجرهی باز شده عدد مورد نظر را بر حسب ثانیه تنظیم کنید.

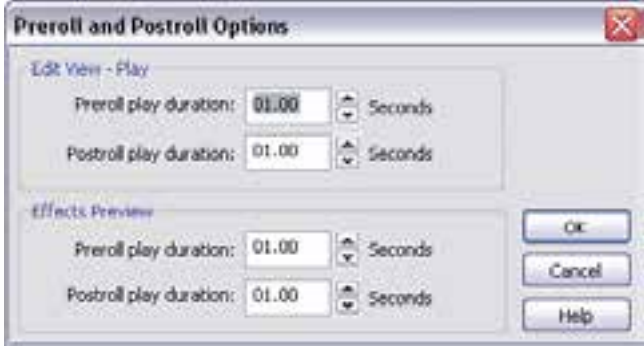

**شکل 7-8 پنجره تنظیمات Postroll and Preroll**

#### **7-5 پخش صدا توسط Scrubbing**

اصطالح Scrubbing از فرایند چرخش دستی نوارهای مغناطیسی آنالوگ گرفته شده که از این روش برای پخش صدا استفاده میشد. Audition نیز با ابزار Tool Scrub میتواند در محیطهای Edit و MultiTrack فرایند فوق را شبیه سازی کرده و اقدام به پخش صدا نماید؛ به طوریکه در هنگام درگ کردن آهسته این ابزار پخش صدا به صورت آهسته و در حالت درگ کردن سریع نیز باعث افزایش سرعت پخش صدا خواهد شد.

**وزارت فرهنگ و ارشاد اسالمی میکس رایانهای کد استاندارد: 15/5/-87 ف.هـ**

**V** 

برای آشنایی هرچه بیشتر با این ابزار مراحل زیر را دنبال کنید:

- .1 از نوار ابزار برنامه، Tool Scrub را انتخاب کنید؛
- .2 در پانل اصلی برنامه یکی از روشهای زیر را انجام دهید:
- در حالت View Edit در حالیکه فایل صوتی مورد نظر باز اس��ت، روی کلیپ صوتی مورد نظر به س��مت جلو یا عقب درگ کنید. در صورتیکه بخواهید تنها در یک کانال عمل Scrub صورت گیرد در باال یا پایین پانل عمل درگ را انجام دهید. )شکل 7-9(

توجه داشته باشید که اگر بخواهید صدا توسط این ابزار به صورت معمول نیز پخش شود، میبایست پس از درگ کردن، بدون اینکه دکمهی ماوس را رها کنید، در یک نقطه اشارهگر ماوس را ثابت نگه دارید.

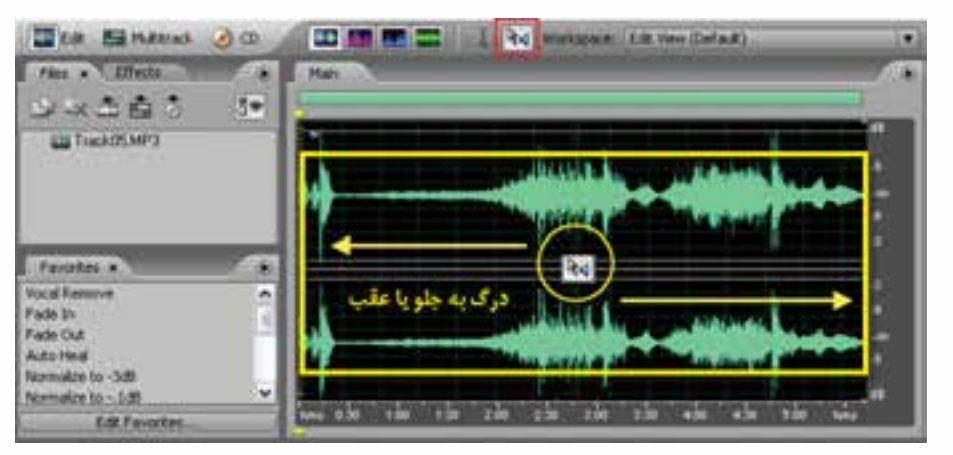

**شکل 7-9 پخش صدا توسط Scrubbing در حالت View Edit**

در حالت Multitrack View نیز می توان با انتخاب ابزار Scrub و درگ کردن در شـياری که قرار اســت صدای آن پخش شود، اقدام به پخش صدا توسط این ابزار کرد. )شکل 7-10(

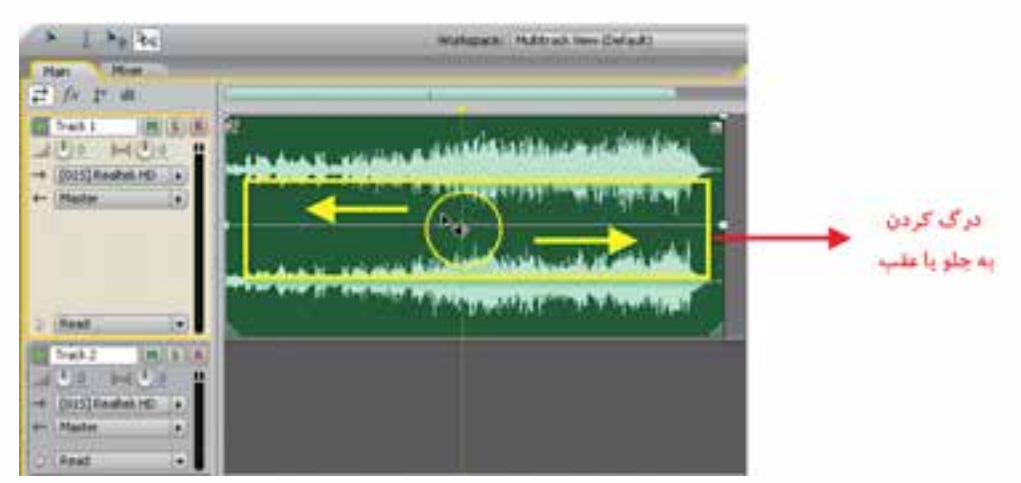

**شکل 7-10 پخش صدا توسط Scrubbing در حالت View Multitrack**

**توانایی ضبط و پخش فایلهای صوتی**

**V** 

- .3 در روش دوم میتوان برای استفاده از Tool Scrub مراحل زیر را انجام داد:
- برای اینکه صدای محل قرار گیری خط زمان را پخش کنید، میتوانید در هنگام درگ توس��ط ابزار Scrub از کلید Ctrl استفاده کرده یا از مثلث باالیی خط زمان برای درگ کردن و پخش صدا استفاده کنید؛
- چنانچه در هنگام اس��تفاده از Scrub و عمل درگ از کلید Alt اس��تفاه کنید، س��رعت پخش تند و آهس��ته خواهد شــد. برای تغییر ســرعت پخش ابزار Scrub را با پایین نگهداشــتن کلید Alt به سمت راست و چپ درگ کرده و به نتیجه کار توجه کنید؛
- برای ایجاد یک محدودهی انتخاب با استفاده از ابزار Scrub کافی است در نقطهی شروع این محدوده که خط زمان قرار دارد کلیک کرده، س��پس با پایین نگه داشتن کلید Shift اقدام به درگ نمایید؛ در این حالت مشاهده خواهید کرد که در هنگام Scrubbing یک محدوده انتخاب نیز ایجاد میشود.

### **7-6 پخش صدا از خط فرمان**

یکی از امکانات بسـیار جالب نرم افزار Audition برای پخش صدا آن اسـت که میتوان فایلهای صوتی ً را مستقیما از خط فرمان ویندوز در محیط برنامه Audition پخش کرد. برای این منظور الزم است که مراحل زیر را انجام دهید:

.1 از من��وی Edit و زی��ر منوی Preferences و از زبان��هی General گزینهی External On Play Auto Launch را فعال کنید؛ )شکل 7-11(

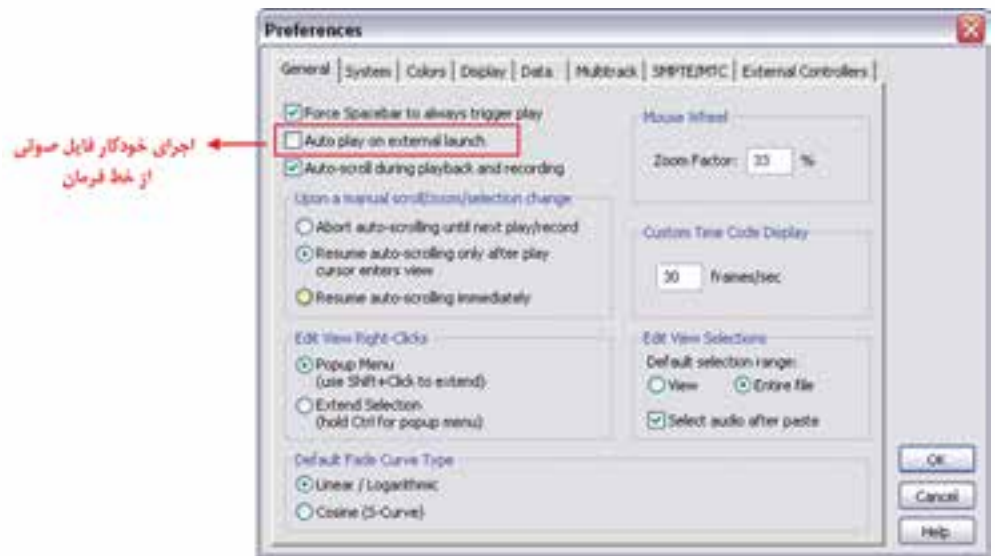

#### **شکل 7-11 پخش صدا از خط فرمان**

- .2 در ویندوز از منوی Start گزینه Run را اجرا کنید؛
- .3 در کادر Run در داخل گیومه مسیر کامل برنامهی Audition را تعیین کرده و سپس با یک فاصلهی خالی در عالمت گیومهی بعدی مسیر کامل فایل صوتی مورد نظر را وارد کنید؛ به عنوان مثال:

"C:\Program Files\Adobe\Adobe Audition 3.0\Audition Exe" "D:\Music\Music01.Wav" در این حالت مشاهده خواهید کرد که فایل صوتی مورد نظر به صورت مستقیم در برنامهی Audition در حال پخش است.

#### **Learn In English**

#### **Record Audio Clips In Multitrack View**

------------------------------------------------

In Multi Track View, You Can Record Audio On Multiple Tracks by Overdubbing. When You Overdub Tracks, You Listen To Previously Recorded Tracks And Play Along With Them To Create Sophisticated, Layered Compositions. Each Recording Becomes A New Audio Clip On A Track.

#### **Record Audio in Edit View**

You Can Record Audio From A Microphone Or Any Device You Can Plug Into The Line In Port Of A Sound Card. Before Recording, You May Need To Adjust The Input Signal To Optimize Signal-To-Noise Levels. (See Either Adjust Levels For A Consumer Sound Card Or The Documentation For A Professional Card.)

### **خالصهی مطالب:**

--------------------

**وزارت فرهنگ و ارشاد اسالمی میکس رایانهای کد استاندارد: 15/5/-87 ف.هـ**

**V** 

- در برنامـهی Audition برای کنترل و نظارت بر شـدت صدای ورودی و خروجی شـيارها از پانل Level استفاده میشود .
- قبل از شروع عملیات ضبط در دو حالت View Edit و View Track Multi ، برای اینکه از میزان شدت ص��دای ورودی برای انجام عملیات ضبط آگاه ش��وید، روی ن��وار Meter Level دابل کلیک کرده یا کلید 10F را اجرا کنید؛
- ب��ا اس��تفاده از دس��تور Setup Hardware Audio تنظیمات مربوط به انتخ��اب کارت صوتی و تنظیمات مربوط به پورتهای ورودی و خروجی کارت صوتی انتخاب شده را انجام دهید؛
- ب��را ي انجام عمليات ضبط ص��دا در Audition ميتوانيد پس از اعمال تنظيم��ات، از هر دو فضايکاري View track Multi و View Edit استفاده نماييد.
- در فضای کاری View Edit عالوه بر امکان ضبط صدا بر روی فایل جاری میتوان يک فايل جديد صوتی نیز ایجاد کرد.
- در فضای کاری View Edit میتوانید با قرار دادن مکان نما در هر قسمت از فایل باز شده و اجرای دکمه Record از بخش Transport صدای ضبط شده را روی آن فایل جایگزین کنید؛
- برای پخش صدا در محیط Audition روشهای متفاوتی وجود دارد که برای این منظور میتوان در یکی

**توانایی ضبط و پخش فایلهای صوتی**

از نماهای View Edit یا View Track Multi قرار گرفته س��پس با اس��تفاده از دکمههای قرار گرفته در پانل Transport اقدام به پخش صدای مورد نظر کرد؛

- Audition با ابزار Tool Scrub میتواند در محیطهایEdit و Track Multi اقدام به پخش صدا نماید؛ بهطوریکه در هنگام درگ کردن آهسته این ابزار، پخش صدا به صورت آهسته صورت میگیرد و در حالت درگ کردن سریع نیز، سرعت پخش صدا افزایش خواهد یافت؛
- یکی از امکانات بسیار جالب نرم افزار Audition برای پخش صدا آناست که میتوان فایلهای صوتی را ً مستقیما از خط فرمان ویندوز در محیط برنامهی Audition پخش کرد.

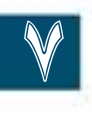

**وزارت فرهنگ و ارشاد اسالمی میکس رایانهای کد استاندارد: 15/5/-87 ف.هـ**

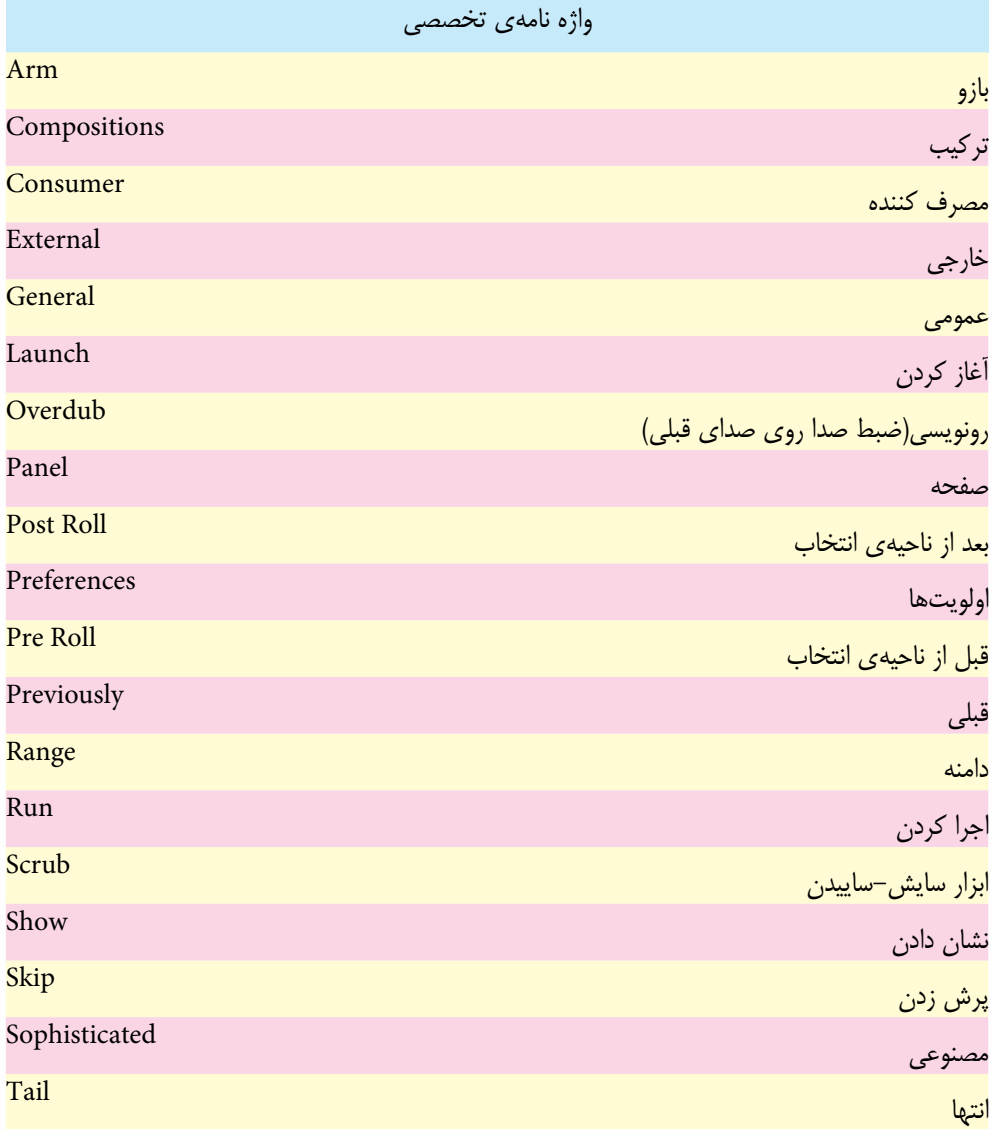

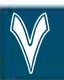

**توانایی ضبط و پخش فایل های صوتی**

**V** 

## **خودآزمايی**:

- .1 نحوه ضبط صدا در دو حالت View Track Multi و View Edit را توضیح دهید.
	- .2 کاربرد پانل Transport و نحوه ی کار با آن را توضیح دهید.
	- .3 هریک از دستورات زیر در پانل Transport چه عملی انجام می دهند:

Play Pre Roll & Selection-Play Top & Tail Only Play View- Play From Cursor to End of

## **کارگاه صدا:**

.1 در نرم افزار Audition متن زیر را در یک فایل 44,1 کیلوهرتز با عمق بیتي 16 به صورت اس��تریو ضبط کنید و سپس فایل مورد نظر را در زیر شاخه ی Mother از شاخه ی Audition با نام Sound\_ Mother ذخیره نمایید. ِ اي باغبان هستي من. گاه روییدنم باران مهرباني بودي که به آرامي سیرابم کند .)1( ِگاه پروریدنم آغوشي گرم که بالنده ام سازد.)2( ِ گاه بیماري ام، طبیبي بودي که دردم را مي شناسد و درمانم مي کند.)3( ِ گاه ِ اندرزم، حکیمي آگاه که به نرمي زنهارم دهد.)4( ِ گاه تعلیمم، معلمي خستگي ناپذیر و سخت کوش که حرف به حرف دانایي را در گوشم زمزمه مي کند.)5( ِگاه تردیدم، رهنمایي راه آشنا که راه از بیراهه نشانم دهد.)6( ایستاده اي بر قالیچه ی سبز بهشت. )7( در وراي زالل اشک هایت مي شویي غبار زمان را. )8( دست هایت ساقه هاي مهرباني است که جهان را گرم در بر مي گیرد. )9( و من سبز مي شوم. )10( لبخندت سپیده دمي است که غروب نمي شناسد. )11( و بهار با تنفس تو آغاز مي شود؛ تو شگفتي خلقتي؛ تو لبریز از عظمتي؛ تو را سپاس مي گویم و مي ستایمت. )12( آه اي همیشه شکیبایي! اي مادرم! دوستت دارم. )13(

**پرسش های چهارگزينه ای:** . 1 با کدام یک از روش های زیر تنها محدوده قابل نمایش کلیپ صوتی پخش خواهد شد؟ الف) Play Entire File الف) Play From Cursor To End Of  $Play Post Roll($ . 2 با کدام یک ازروش های زیر کل فایل صوتی مورد نظر پخش خواهد شد؟ Play Entire File (الف) Play From Cursor To End Of

ج) Play Post Roll (2011) Play Top And Tail Only

3. با کدامیک ازروشهای زیر تنها بخش از ابتدا و انتهای فایل صوتی مورد نظر پخش خواهد شد؟ الف) Of End To Cursor From Play ب) File Of End To Cursor From Play Play Top And Tail Only ( $\zeta$ د) Play Entire File

**وزارت فرهنگ و ارشاد اسالمی میکس رایانهای کد استاندارد: 15/5/-87 ف.هـ**

- . در Scrubbing 4 با پایین نگه داش��تن کدامیک از کلیدهای زیر در هنگام درگ کردن میتوان س��رعت پخش صدا را تغییر داد؟ الف) Shift ب( Shift ب  $Alt + Ctrl$  (2) Ctrl ( $\zeta$
- 5. In..........., You Can Record Audio On Multiple Tracks by Overdubbing.
	- a) Edit View
	- b) Multi Track View
	- c) CD View
	- d) Edit & Multi Track View